# 1. Toegang tot de SignON ML App

- a. Om de veiligheid en kwaliteit van de SignON MT training te waarborgen, kan de SignON ML App alleen worden gebruikt door **Gebruikers die door SignON zijn geautoriseerd**.
- b. Als je nog geen SignON Authorised User bent, neem dan contact op met [John@mac.ie](mailto:John@mac.ie) om er een te worden.
- c. Zodra je een SignON Authorised User bent, kan je de "SignON ML" App installeren:

i. Android-toestel – klik op [https://play.google.com/apps/testing/io.mac.signonml](https://urldefense.com/v3/__https:/play.google.com/apps/testing/io.mac.signonml__;!!HJOPV4FYYWzcc1jazlU!9m8tjPAise7G-Hi53v5D9rZSWgtZsj-d-Qmaxo3NBRitVlDgps2KFuTWsi3njmxpjCkOJhHdPRYwFmNuPLV5kWDdpg$) ii. Apple-toestel - "TestFlight" [no\\_reply@email.apple.com](mailto:no_reply@email.apple.com) stuurt je een email.

## 2. Gebruik van de SignON ML App

SignON-opnames maken om de automatische vertaalfunctie (Machine Translation, MT) te trainen

### a. SignON ML App startpagina

- i. Beschrijft kort de app, het doel en gebruik ervan, en raadt je aan de **SignON informatietab** te lezen, de enige actieve tab totdat je op "Akkoord" klikt.
- ii. Om de App te gebruiken en te voldoen aan GDPR-/ethische vereisten moet je
	- a. De **taal** van de app kiezen <Nederlands, Engels, Iers, Spaans> (Engels is standaard)
	- b. Voor de **persoon die wordt opgenomen**
		- i. Ermee **instemmen** dat de berichten en metadata van de sessie in gebarentaal (GT) of gesproken taal (GsT) worden opgeslagen door SignON zoals in he[t Toestemmingsformulier](https://signon-project.eu/wp-content/uploads/2023/06/B-consent_form_en_signon-signlang-speech_NL.pdf)<sup>1</sup>
		- ii. Je **telefoonnummer** invoeren (om de unieke code te genereren waarmee je later je opname kan verwijderen als je daarvoor kiest).

iii. Klik dan op "**Akkoord**" om de SignON ML App te starten door de Tabs te activeren.

### b. SignON ML App Tabs op het scherm

Het SignON ML App scherm heeft 3 tabbladen onderaan het scherm voor de navigatie:

### 1) Tab informatie

- a. **Hoe** gebruik je de SignON ML App om GT of GsT berichten op te nemen en te taggen? - De tekst van deze handleiding.
- b. **Gebruik** van je GT of GsT berichtensessie
	- Toestemmingsformulier, GDPR & ethische voorwaarden, met links naar uitgebreidere informatie. - Om je gegevens en berichten op elk moment te verwijderen, e-mail je je User Token (gecodeerd/geanonimiseerd telefoonnummer) naa[r signon-rec@adaptcentre.ie](mailto:signon-rec@adaptcentre.ie)
- c. Informatie over **SignON**

- Link naa[r SignON Project - Sign Language Translation Mobile Application \(signon-project.eu\)](https://signon-project.eu/)

### 2) Tab instellingen

Zo configureer je de instellingen om een GT of GsT berichtensessie op te nemen en te uploaden naar de SignON server.

- i. **Op te nemen berichten** in **gebarentaal** of **gesproken taal** <GT, GsT**>** 
	- 1. Voor gebarentalen**: GT** <Brits, Nederlands, Vlaams, Iers, Spaans>
	- 2. Voor gesproken talen: **GsT** < Nederlands (NL), Nederlands (BE), Engels (IE), Iers, Spaans>

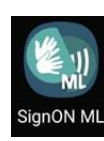

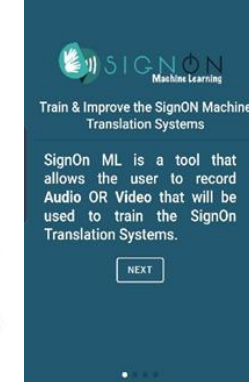

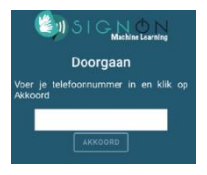

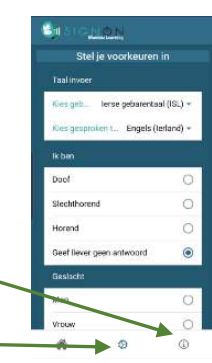

 $^1$ Het telefoonnummer wordt gevraagd om de gegevens van de persoon opnieuw te identificeren op de SignOn-server, voor het geval die vraagt om bestanden te verwijderen die naar het SignOn-systeem zijn geüpload. Het telefoonnummer zal je mobiele telefoon niet verlaten en zal niet bekend zijn bij ons.

#### **Gebruik van de SignOn T2.4 ML Training App**

- ii. **Geslacht** <Vrouw, Man, Ander, Geef liever geen antwoord >
- iii. **Leeftijd** <18-30, 31-45, 46-60, 60+, Geef liever geen antwoord >
- iv. **Ik ben**  <Doof, Slechthorend, Horend, Geef liever geen antwoord>

### 3) Tab home of hoofdscherm

- 1) Je GT of GsT bericht opnemen en controleren
- 2) De vertaling in tekst bezorgen
- 3) Het bericht uploaden naar de SignON server en doorgaan met het volgende GT of GsT bericht

## 3. Gebruik van de SignON ML App om een SignON opname te maken voor MT training

### 1) Een GT of GsT bericht opnemen en controleren

- a) Neem een bericht op (GT of GsT) uit de SignON taken met vastgelegde verhaallijn o[p Hospitality](https://signon-project.eu/wp-content/uploads/2023/06/E-Hospitality-storylines-English_NL.pdf)[opdrachtenlijst](https://signon-project.eu/wp-content/uploads/2023/06/E-Hospitality-storylines-English_NL.pdf)
- b) Controleer de opname van je bericht in GT of GsT.
- c) Ben je niet tevreden met de opname,
	- i) Druk dan op "Annuleren" om de opname te verwijderen.
	- ii) Ga terug naar stap a) en neem je bericht opnieuw op.
- d) Wil je niet-relevante delen van je opname voor en na je bericht verwijderen,
	- i) Druk dan op "Begintijd" en verplaats de schuifknop naar de juiste positie. Druk nog een keer om de begintijd te vergrendelen
	- ii) Druk op "Eindtijd" en doe hetzelfde .
- e) Controleer het ingekorte bericht en klik op "Opslaan" als het OK is.

### 2) Tekst toevoegen aan je GT of GsT bericht

- a) Tag je opgenomen GT of GsT bericht met de bijbehorende identificatiecode, d.w.z. H1 voor de eerste taak in de verhaallijn van het hotel, enz.
- b) Je kan ook een teksttranscriptie toevoegen aan je opname. Je bent vrij om dit al dan niet te doen.
	- i) Klik op "Tekstvertaling invoeren" en typ je input in

### 3) Upload het GT of GsT bericht

Gebruik de knop "Uploaden" om je GT of GsT bericht, de tekstvertaling/identificatie en de metadata van je sessie-instellingen als een **Message Data Package** te uploaden naar de SIgnON-server.

### 4) Volgend bericht of sessie beëindigen

Zodra je een bevestiging krijgt van de SignON-server, kan je verdergaan met

- i. De opname van je volgende GT of GsT bericht door terug te gaan naar stap 3.1, of
- ii. Je sessie beëindigen door de App te sluiten.

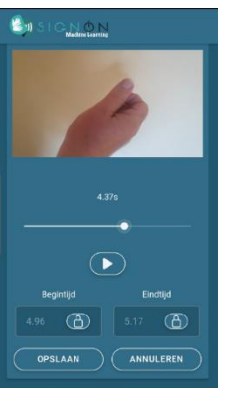

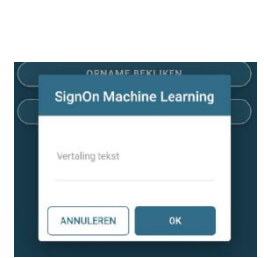

VIDEO OPNEMEN (S

▸ѧ

**Vertaling tekst** 

**IDEO OPNEMEN** 

DIO OPNEMEN & **IAME BEKIJKEN** 

ERTALING TEKST **ADEN NAAR SIGNON** 

 $\circledcirc$ 

 $\circledS$ 

Â

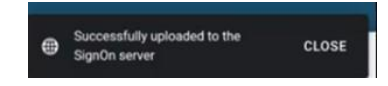

## 4. Zo bewaak je de kwaliteit van elke SignON opname

- Maak de opnames op basis van de SignON [Hospitality-opdrachtenlijst](https://signon-project.eu/wp-content/uploads/2023/06/E-Hospitality-storylines-English_NL.pdf)
- Kies altijd een rustige en goed verlichte locatie met een effen/rustige achtergrond.
- Houd bij het maken van een GT opname de telefoon stil of plaats hem op een stevige ondergrond, vooral voor opnames met twee handen.
- Houd de telefoon op een comfortabele afstand als je een GsT opname maakt.
- Houd elk GT en GsT bericht kort niet langer dan een minuut.
- Controleer altijd of het GT of GsT bericht duidelijk en correct is.
- De gebruiker moet het GT of GsT bericht onmiddellijk voorzien van de identificatiecode van de taak. Het toevoegen van een transcriptie is optioneel.
- Controleer en bewerk de getagde tekst alvorens het Message Data Package te uploaden naar de SignON server.
- Je kunt de drie verhaallijnen in één keer doorlopen of tussendoor pauzeren. Ga gewoon verder waar je gebleven was.

## 5. Kwaliteitscontrole en verwerking achteraf

Elk SignON Message Data Package zal worden opgeslagen in een standaard database die alleen toegankelijk is voor **Post Hoc Quality Checking & Processing** (bewerken, transcriberen, verwijderen, taggen, enz.) door SignON onderzoekers zonder enige persoonlijke informatie vrij te geven.

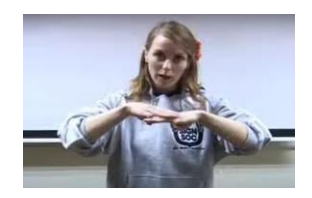

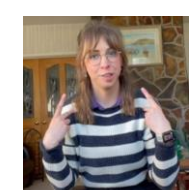